# msi **USER GUIDE**

Gaming

**Content Creation** 

**Business & Productivity** 

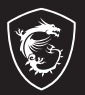

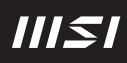

## GEBRUIKERSHANDLEIDING MSI Claw, de handheld PC **Inleiding**

Gefeliciteerd met de aankoop van dit draagbare apparaat, de fraai ontworpen MSI Claw. U zult een geweldige en professionele ervaring hebben met het gebruik van dit prachtige draagbare apparaat. Met trots kunnen wij gebruikers laten weten dat dit apparaat grondig is getest en gecertificeerd door onze reputatie voor ongeëvenaarde betrouwbaarheid en klanttevredenheid.

## **Uitpakken**

Verwijder de verpakking en controleer de inhoud zorgvuldig. Neem onmiddellijk contact op met uw leverancier als er beschadigde of ontbrekende onderdelen zijn. Bewaar de doos en verpakkingsmaterialen om eventueel later voor verzending te kunnen hergebruiken. De verpakking dient de volgende inhoud te hebben:

- ▶ MSI Claw
- ▶ Verkorte handleiding
- ▶ USB-C PD adapter en AC-netsnoer
- ▶ Fraaie etui

## **Productoverzicht**

Dit gedeelte beschrijft de basisaspecten van het apparaat. Dit zal u helpen vertrouwd te worden met de functies van het apparaat voordat u het gebruikt. De afbeeldingen die hier worden getoond dienen uitsluitend als referentie.

## **Zijaanzichten boven en onder**

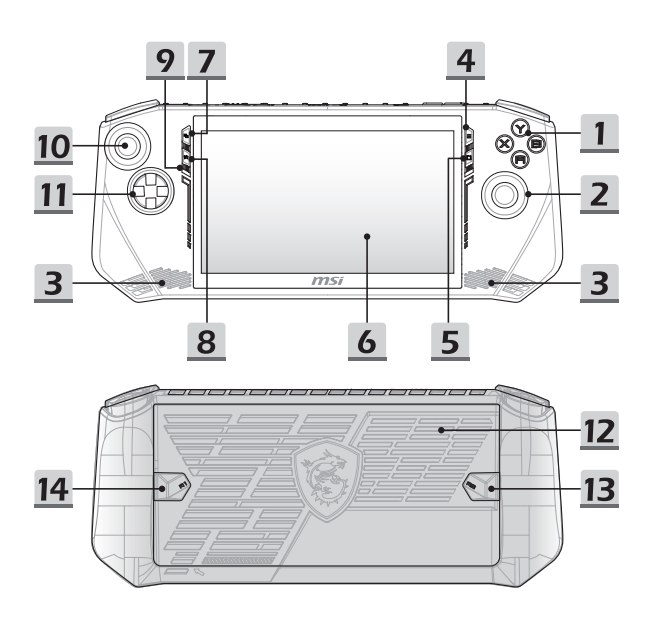

#### **1. A/B/X/Y-knoppen**

Bedieningsknoppen voor het spelen van games.

#### **2. Rechter stick**

Joystick voor het spelen van games.

#### **3. Stereo luidsprekers**

Dit apparaat is voorzien van ingebouwde stereoluidsprekers die geluid van hoge kwaliteit leveren en de HD-audiotechnologie ondersteunen.

#### **4. Menuknop**

Gebruik deze knop voor toegang tot de instellingen of de Hulp van een app of game.

#### **5. Snelstart-knop**

Gebruik deze knop voor toegang tot Snelle instellingen.

#### **6. Touchscreen Monitor**

Dit apparaat heeft een multitouchscreen-monitor waarmee gebruikers met hun vingers of een stylus kunnen communiceren met MSI Claw.

#### **7. Weergave-knop**

De functie van deze knop is afhankelijk van de app of game.

#### **8. MSI-knop**

Gebruik deze knop om de MSI Center M-applicatie te openen.

#### **9. Ingebouwde microfoon**

De ingebouwde microfoon heeft dezelfde functie als een externe.

#### **10. Linker stick**

Joystick voor het spelen van games.

#### **11. Directionele pad (D-pad)**

Directioneel pad voor het spelen van games. Het verplaatst de focus omhoog, omlaag, naar rechts en naar links in de interface.

#### **12. Ventilator**

De ventilator is ontwikkeld om het systeem te koelen. Zorg dat u de ventilator NIET blokkeert, zodat de lucht kan circuleren.

#### **13. Macro 2-knop**

Gebruik deze knop om een Macro in te stellen die voldoet aan uw persoonlijke voorkeur.

#### **14. Macro 1-knop**

Gebruik deze knop om een Macro in te stellen die voldoet aan uw persoonlijke voorkeur.

### **Bovenste en onderste zijaanzichten**

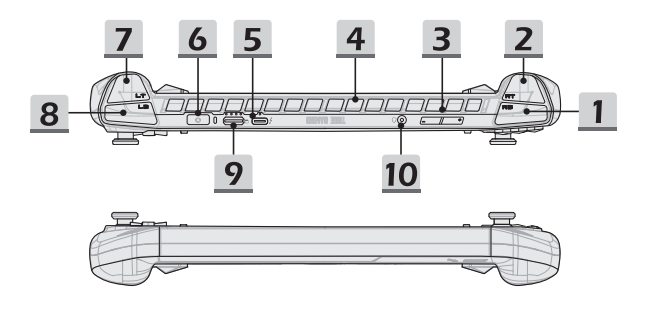

#### **1. RB-knop**

Bedieningsknop voor het spelen van games.

#### **2. RT-knop**

Bedieningsknop voor het spelen van games.

#### **3. Volume-knoppen**

Gebruik beide knoppen om het volume van de ingebouwde luidspreker te verhogen of te verlagen.

#### **4. Ventilator**

De ventilator is ontwikkeld om het systeem te koelen. Zorg dat u de ventilator NIET blokkeert, zodat de lucht kan circuleren.

#### **5. Thunderbolt-poort (USB-C)**

- Thunderbolt™ 4 ondersteunt USB4-, PCIe-, HDMI™-, DisplayPort-verbindingen optioneel; 8K display monitor output; tot 40Gbps overdrachtssnelheid.
- Ondersteund stroomvoorzieningsfunctie met een variabele stroomingang tot max. 65~100 W en een maximale stroomuitgang van 5 V/3 A of 5 V/1,5 A wanneer wissel- of gelijkstroom wordt aangesloten.
- Ondersteunt het gebruik van een powerbank om het apparaat van stroom te voorzien en de batterij op te laden. Controleer of het laadvermogen van de powerbank voldoet aan de minimumvereisten van het apparaat.

#### **6. Aan/uit-knop/status-LED/vingerafdruksensor**

#### **Aan/Uittoets**

- Druk op deze knop om het apparaat in te schakelen.
- Terwijl het apparaat is ingeschakeld, drukt u op deze knop om de slaapstand in te schakelen. Druk nogmaals om het apparaat uit de slaapstand te halen.
- Houd deze knop ingedrukt en volg de instructies op het scherm om het apparaat uit te schakelen.

#### **Status LED**

• De LED brandt wit wanneer het apparaat wordt ingeschakeld.

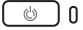

- De LED gaat uit wanneer het apparaat in de slaapstand gaat.
- De LED gaat uit als het apparaat is uitgeschakeld.
- De LED brandt oranje wanneer de batterij wordt opgeladen.
- De LED knippert continu oranje als de batterij uitvalt. Als het probleem aanhoudt, neem dan contact op met je lokale geautoriseerde winkel of servicecentrum.
- De LED gaat uit wanneer de batterij volledig is opgeladen of wanneer de AC-adapter is losgekoppeld.

#### **Vingerafdruk**

• Met de vingerafdruksensor kunnen gebruikers hun eigen vingerafdrukken instellen om het apparaat te ontgrendelen.

#### **7. LT-knop**

Bedieningsknop voor het spelen van games.

#### **8. LB-knop**

Bedieningsknop voor het spelen van games.

#### **9. Kaartlezer**

De geïntegreerde kaartlezer ondersteunt verschillende soorten geheugenkaarten. Raadpleeg de specificaties voor meer informatie.

#### **10. Combo Audio Poort**

- Een poort voor een headset, microfoon of headset met microfoon.
- De Combo Audio Poort ondersteunt 4-Pole 3,5mm headphone jack.

## **Specificaties**

De hier genoemde specificaties zijn ter referentie en kunnen zonder voorafgaande kennisgeving worden gewijzigd.

Ga naar de officiële MSI-website op<www.msi.com> of neem contact op met de plaatselijke handelaars voor informatie over de juiste specificaties van het gekochte product.

Het wordt altijd om een altijd een goedgekeurde voedingsadapter en een voedingskabel te gebruiken om het apparaat van stroom te voorzien tijdens het uitvoeren van meerdere taken.

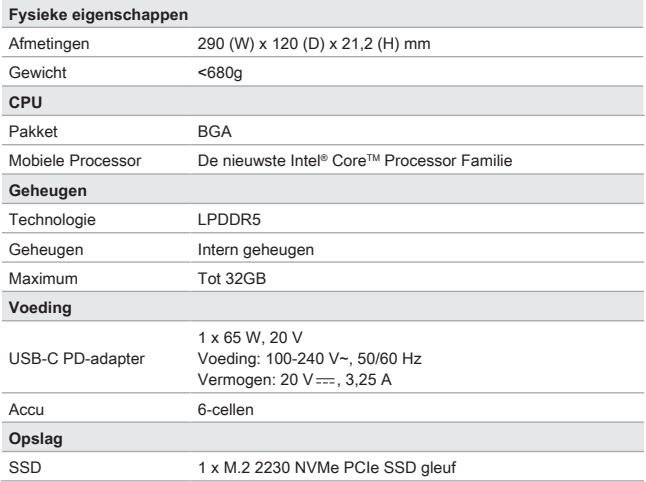

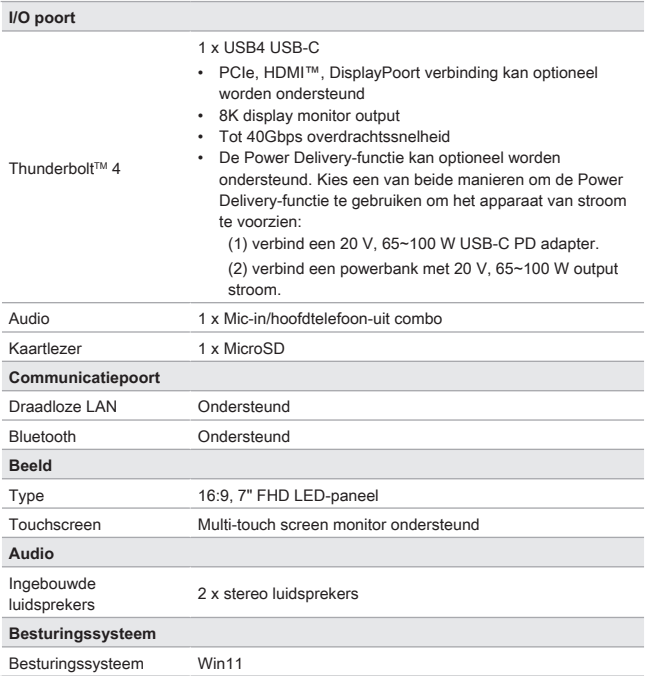

## **Hoe Stel je Windows Hello in**

Windows Hallo is een meer veilige, persoonlijke manier om direct toegang te krijgen tot jouw Windows besturingssysteem met behulp van vingerafdrukken of gezichtsherkenning. De functie vereist een vingerafdruklezer of een infrarood camera die het ondersteunt. Zodra u alles hebt ingesteld, kun u inloggen met een korte veeg ("swipe") of een oogopslag.

Volg de instructies hieronder om jouw Windows Hello Logins - Gezicht, Vingerafdruk en PIN in te stellen.

De hier getoonde figuren zijn alleen ter raadpleging, ze kunnen variëren afhankelijk van de versie van het Windows besturingssysteem dat is geïnstalleerd.

## **Maak een Wachtwoord voor de Account aan**

Voordat je Windows Hello instelt, is het vereist om het wachtwoord van de account in te stellen.

- 1. Ga naar [Start > Settings] (Start > Instellingen) en lokaliseer [Accounts].
- 2. In Opties aanmelden, klik op [Password] (Wachtwoord).
- 3. Onder [Password] Wachtwoord, klik op [Add] (Toevoegen) om verder te gaan.
- 4. Volg de instructies op het scherm om een nieuw wachtwoorden aan te maken voor je account, en klik daarna op [Finish] (Voltooien) om af te sluiten.

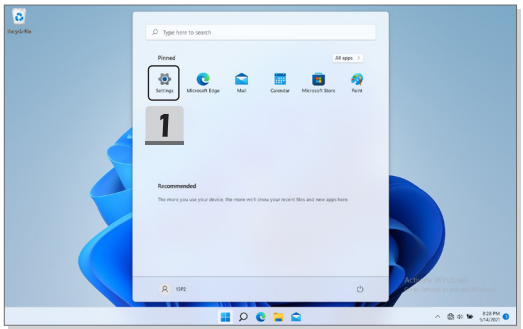

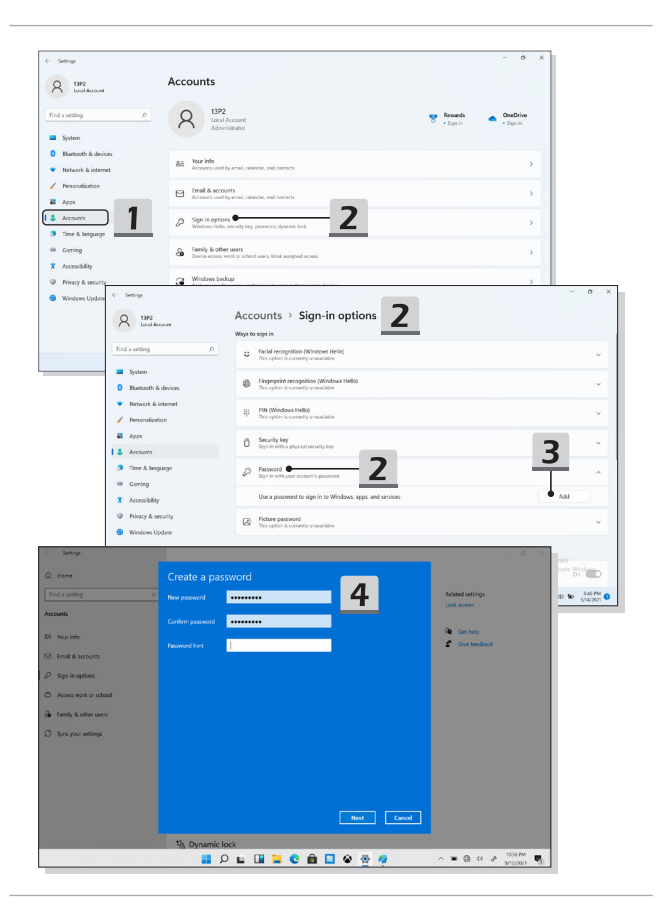

## **Windows Hello PIN Instellen**

Een Windows Hello PIN is een snelle, veilige manier om jouw apparaat, apps en diensten aan te melden.

De hier weergegeven figuren zijn uitsluitend bedoeld als referentie en kunnen verschillen van het model dat u hebt aangeschaft.

- 1. Selecteer [PIN (Windows Hello)], en klik daarna op [Set up] (Instellen) om verder te gaan.
- 2. Verifieer eerst het wachtwoord van jouw account
- 3. Stel jouw Windows Hello PIN in. Klik op [OK] om te sluiten.

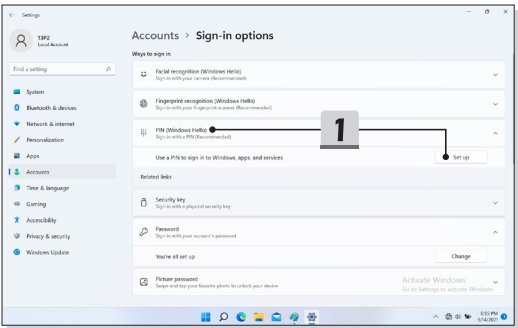

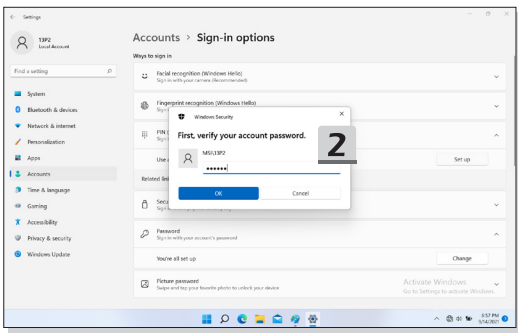

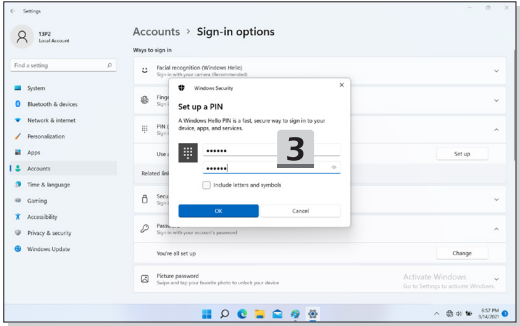

## **Windows Hello Vingerafdruk Instellen**

\* Uitsluitend voor bepaalde modellen

Het is tijd om afscheid te nemen van complexe wachtwoorden en om vingerafdrukken te gebruiken om jouw apparaat te ontgrendelen en om jouw identiteit te verifiëren.

- 1. Selecteer [Fingerprint Recognition (Windows Hello)] (Vingerafdrukherkenning (Windows Hello)), klik op [Set up] (Instellen) om de Windows Hello set-up wizard te openen, en klik vervolgens op [Get Started] (Begin) om verder te gaan.
- 2. Verifieer jouw Windows Hello PIN.
- 3. Plaats jouw vinger naar keuze op de vingerafdruksensor. U wordt een paar keer gevraagd met dezelfde vinger te vegen om Windows Hello in te stellen.
- 4. Klik op [Add Another] (Andere toevoegen) als u het proces met een andere vinger wilt herhalen.

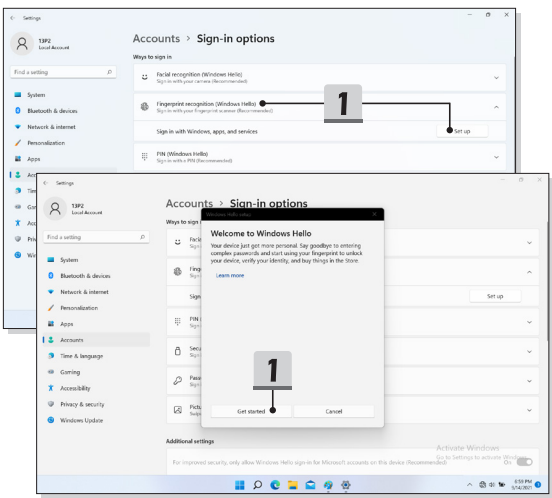

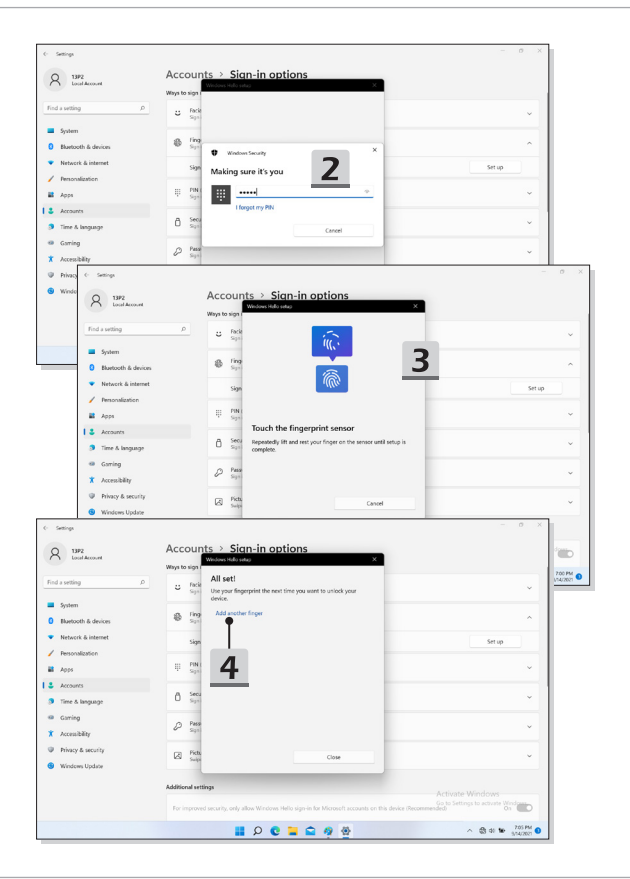

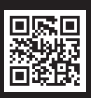

MSLCOM

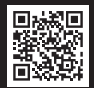

SUPPORT

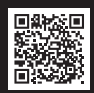

SOCIAL MEDIA